# **Panel 2023**

# Load Calculation Software

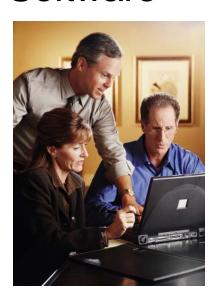

Instruction for Excel 2016 and later

Use Manua

Copyright 2022 Durand & Associates

### **PANEL 2023**

COPYRIGHT 2019 - DURAND & ASSOCIATES

This software and manual are protected by Federal Copyright Laws and may not be copied or duplicated for the purpose of resale or distribution. A registered user may copy the template files for their own personal use provided they retain sole possession of such copies.

The **Panel 2023** software is a spreadsheet template software program for calculating panel loads, transformer sizes, sub panels, and feeder sizes. This program may be used for industrial and commercial loads. The **Panel 2023** software is for reference purposes only, and Durand & Associates cannot assume any responsibility for the accuracy of the programs content. In using this program the user agrees to hold harmless and wave all claims against Durand & Associates.

#### SOFTWARE REQUIREMENTS

Panel 2023 was created with Microsoft Excel 2007. To use these templates you must have Microsoft Excel (Version 2007 or later) installed on your computer.

The Panel 2023 files are located on your C drive @ C:\Panel 2023

#### INTRODUCTION

The **Panel 2023** software is a spreadsheet template program. The program was designed for use in conjunction with Microsoft Excel on the Windows platform. The program should also work on other platforms that can read and write Microsoft Excel file formats.

#### LOADING THE PROGRAM

Insert the CD in your drive and follow the setup instructions.

The installation of Panel 2023 will create the following folder on your C drive.

C:\Panel 2023

#### LOCATING THE PROGRAM FILES

The Panel templates are located on your C: drive.

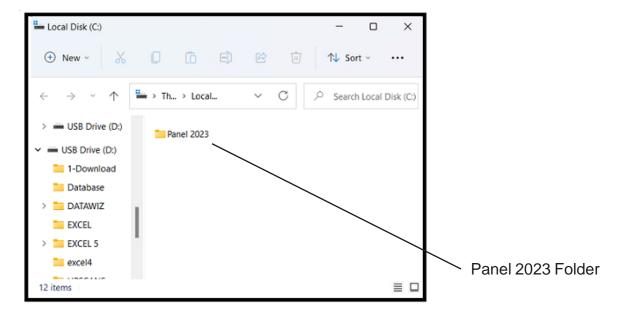

#### **EXCEL FILE TYPES**

Microsoft continues to change the file formats for the various versions of their Excel Applications. Panel 2023 dose not support the Old Excel XLS file format. Panel 2023 uses the New Excel XLSX file format.

#### LOCATING THE PROGRAM FILES

If you double click on the Panel folder, you will find six (6) files.

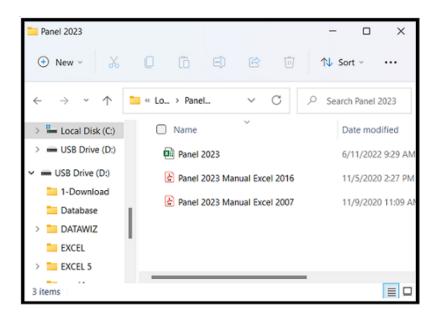

We have also created Instruction Manuals both the 2007 & 2016 Excel Versions

# USING THE PROGRAM

Select the FILE OPEN (Ctrl + O) command and then click BROWSE

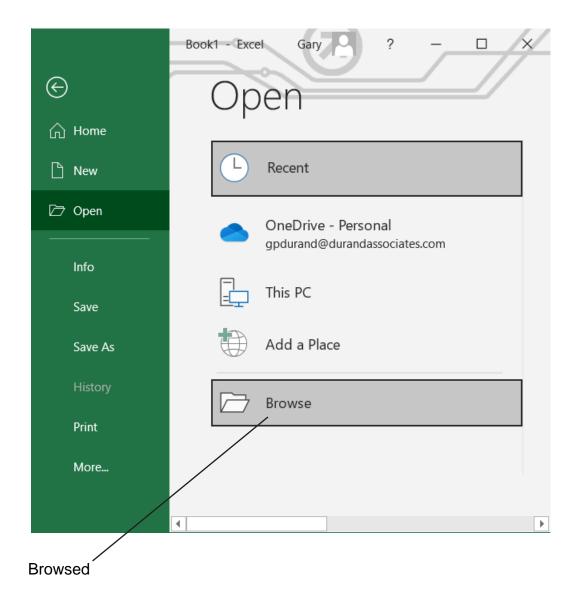

#### USING THE PROGRAM

Click on the Windows (C:) which will display the contents of the C drive.

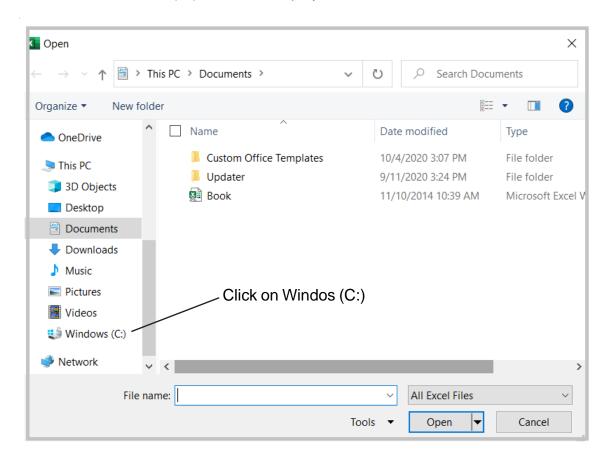

Locate the Panel 2023 folder on the C drive and DOUBLE CLICK on that folder.

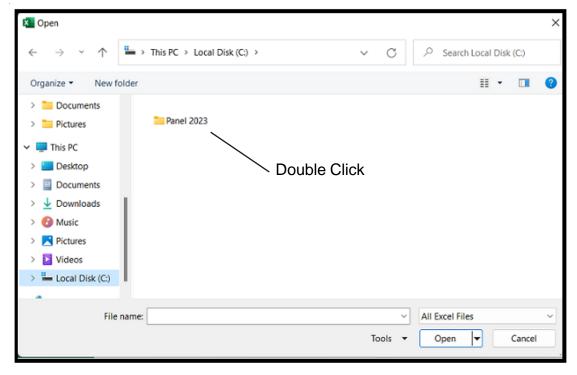

Page 6

# **USING THE PROGRAM**

Double click on the Panel 2023 icon to open the template file.

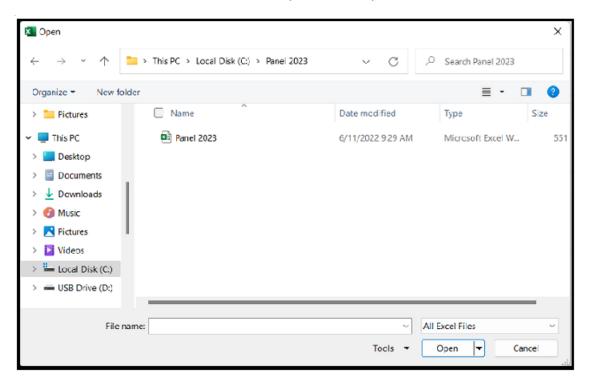

#### SAVING THE FILE

After the template file is open, use the SAVE-AS command to rename the file.

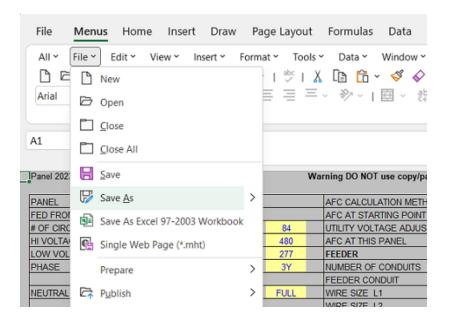

Enter new file name and click SAVE.

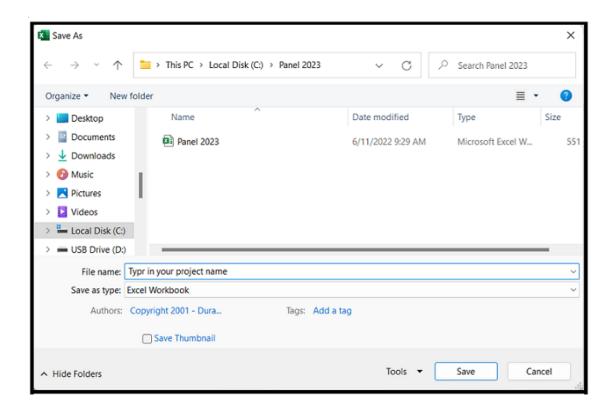

#### **USING THE TABS**

The template has thirteen (13) tabs.

The first six tabs are for the Panel and the second five tabs are for the Sub Panel.

Each tab has a special purpose:

#### Panel Tabs

Input - This sheet is used to enter information.

Schedule - This sheet is used to review and print the panel schedule.

Calcs - This sheet is used to review and print the load calculations.

1-Line - This sheet is used to review and print the 1-Line drawing.

Directory - This sheet is used to review and print the circuit directory.

Errors - This sheet is used to review and print the errors.

#### **Sub Panel Tabs**

S-Input - This sheet is used to enter information.

S-Schedule - This sheet is used to review and print the subpanel schedule.

S-Calcs - This sheet is used to review and print the subpanel load calculations.

S-Directory - This sheet is used to review and print the subpanel circuit directory.

S-Errors - This sheet is used to review and print the subpanel errors.

#### Misc Tabs

Copy/Paste - This sheet explains the Pate Values command for Excel.

CAD - This sheet explains how to use the Copy Picture command and paste into a CAD program.

#### **GENERAL ENTRIES**

Some cells in the template files are protected. You may only enter information into certain cells. If you are using a color monitor, these cells are yellow or lime green.

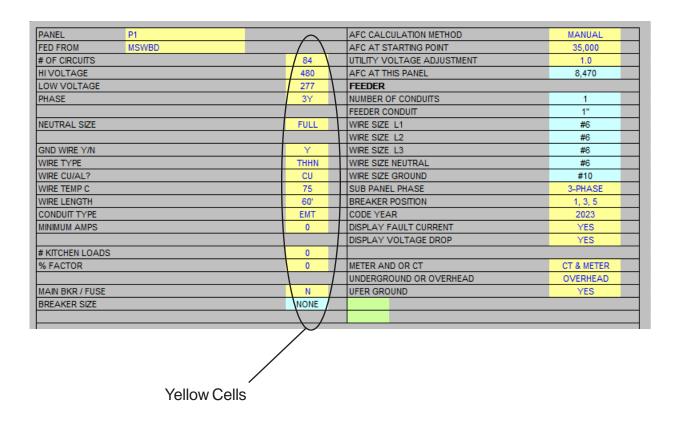

Each unprotected yellow cell requires a user entry. If an invalid entry is made, a RED error message will appear to the left of the entry or an error message will appear in a pop up box.

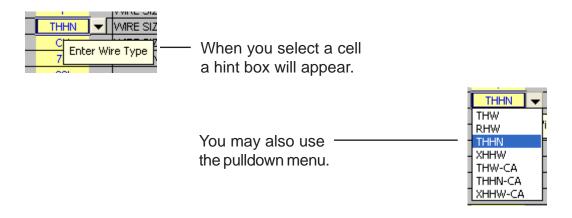

Below is a list of valid entries for the general information section of the panel schedule.

| PANEL         | P1    | Enter the panel name such as LPA. If entry is too long it may be cut off when printed. (As a general rule 22 characters are allowed.)                                                                                                    |
|---------------|-------|----------------------------------------------------------------------------------------------------|
| FED FROM      | MSWBD | Enter the power source for this panel.                                                                                                    |
| # OF CIRCUITS | 30    | Enter number of circuits. (Even number from 6 to 84) or use the pulldown menu.                                                                                                    |
| HI VOLTAGE    | 480   | Enter line to line voltage.                                                                                                    |
| LOW VOLTAGE   | 277   | Enter line to neutral voltage                                                                                                    |
| PHASE         | 3Y    | Enter phase. Note: You may put a 1-Phase panel on a 3-Phase source.                                                                                                    |
| HI-LEG SIZE   | AUTO  | Select Auto or Full. (3-Phase Delta Only)                                                                                                    |
| NEUTRAL SIZE  | AUTO  | Select Auto, Full or Minimum                                                                                                    |
|               |       | Most of the time you will select Full and the neutral conductor will be sized the same as the line conductor. If you select Auto, the neutral will be sized per NEC requirements. If you select Minimum, you must identify each line to neutral circuit with a (N) on the panel schedule.                                                                                            |
| MIN NET AMPS  | 60    | You may enter zero and the program will calculate the proper wire size. You may also enter a minimum value and the program will use the minimum value. If the minimum value is less than the neutral load, the program will size the neutral to handle the neutral load. The program will size the neutral to carry at least 34 percent of the line conductors per NEC requirements. |
| GND WIRE Y/N  | Y     | Enter Y or N. If you enter Y, an equipment ground conductor will be added to the feeder conduit(s).                                                                                                    |
| WIRE TYPE     | THHN  | Select the wire type.                                                                                                    |
| WIRE CU/AL?   | CU    | Enter CU or AL.                                                                                                    |

Below is a list of valid entries for the general information section of the panel schedule.

| WIRE TEMP         | 75     | Enter the wire insulation temperature.                                                                                                    |
|-------------------|--------|----------------------------------------------------------------------------------------------------|
| WIRE LENGTH       | 20     | Enter wire length.                                                                                                    |
| CONDUIT TYPE      | EMT    | Select conduit type.                                                                                                    |
| MINIMUM AMPS      | 100    | Enter minimum amps. If the load exceeds the minimum amps, the program will automatically size the wire for Code requirements.                                                                              |
| MINIMUM AMPS (L2) | 100    | Enter minimum amps for hi-leg (L2). If the load exceeds the minimum amps, the program will automatically size the wire per Code.                                                                           |
| KITCHEN LOADS     | 5      | Enter the number of kitchen loads.                                                                                                    |
| % FACTOR          | 20     | Enter percentage factor. Example: If you enter 20, the program will provide 20% spare capacity for future loads. You may also use this factor to adjust for voltage drop.                                  |
| % FACTOR (L2)     | 20     | Enter percentage factor for hi-leg (L2). Example: If you enter 20, the program will provide 20% spare capacity for future loads. You may also use this factor to adjust for voltage drop.                  |
| MAIN BKR / FUSE   | Y      | Enter Y or N. If you enter Y, the program will size<br>the main breaker. If this is a 3-phase delta panel<br>with a reduced size hi-leg (L2), the program will<br>size overcurrent protection using fuses. |
| AFC METHOD        | MANUAL | Select MANUAL if you want to calculate the fault current. Select NONE if you do not wish to have fault current calculations.                                                                               |
| AFC START POINT   | 42000  | Enter the Available Fault Current (AFC)                                                                                                    |
| UTILITY ADJUST    | 1.1    | Select 1.0 or 1.1                                                                                                    |

Utility voltages may vary +/- 10% for power. Therefore for worst case conditions enter 1.1 as the utility voltage adjustment.

| SUB PANEL BKR 3-PHASE            | Select choice from pulldown menu. If you want a sub panel fed from this panel, select 1-Phase or 3-Phase.                 |
|----------------------------------|----------------------------------------------------------------------------------------------------|
| BREAKER POSITION 1, 3. 5         | If you have a subpanel, select the breaker position from the pulldown menu.                                               |
| CODE YEAR 2008                   | Select the Code year from the pulldown menu.                                                                              |
| DISPLAY FAULT CURRENT YES        | Select yes or no from the pulldown menu. If you select yes the fault current calculations will appear on the Cacl's page. |
| DISPLAY VOLTAGE DROP YES         | Select yes or no from the pulldown menu. If you select yes, the voltage drop calculations will appear on the Cacl's page. |
| METER AND OR CT CT & METER       | Select "CT & METER", "METER", "NO METER"                                                                                  |
| UNDERGROUND OVERHEAD OR OVERHEAD | Select "OVERHEAR" or 'UNDERGROUND"                                                                                        |
| UFER GROUND YES                  | Select "YES", or "NO"                                                                                                    |

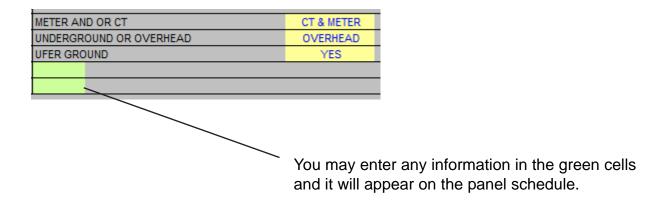

#### **DISPLAY ONLY**

Also, in the general information section there are a group of cells displaying wire and conduit size information. These cells only display information when no errors are present in the template.

| AFC AT THIS PANEL     | 29,241 |
|-----------------------|--------|
| FEEDER                |        |
| NUMBER OF CONDUITS    | 1      |
| FEEDER CONDUIT        | 1 1/4" |
| WIRE SIZE L1          | #1/0   |
| WIRE SIZE L2 (HI-LEG) | #6     |
| WIRE SIZE L3          | #1/0   |
| WIRE SIZE NEUTRAL     | #6     |
| WIRE SIZE GROUND      | #6     |
|                       |        |

#### CIRCUIT ENTRIES

Once you have completed the general entries, you may begin making the circuit entries. Each circuit entry consists of the following:

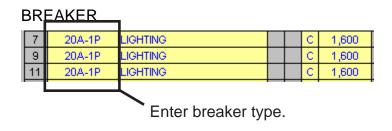

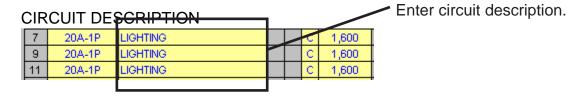

#### **CIRCUIT ENTRIES (continued)**

#### 3-PHASE DELTA CIRCUITS

If you are entering 1-phase (line to neutral loads) on a 3-phase delta panel, do not put them in the orange cells.

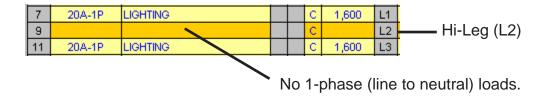

#### LOAD IDENTIFIERS

#### H (HARMONIC LOAD)

On 3-phase wye panels loads subject to harmonic currents (such as electronic ballast and computer equipment) must be identified by placing an "H" in the harmonic identifier column.

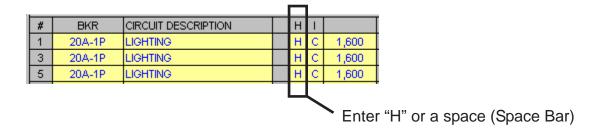

#### HOW THE PROGRAM CALCULATES HARMONIC LOADS.

When the harmonic load is 50% or more of the load (on 3-phase wye panels) the NEC requires the neutral conductor to be considered a current carrying conductor.

Therefore, the feeder conduit has four (4) current carrying conductors and the conductor ampacity must be derated to 80%. The program does this automatically.

#### LOAD IDENTIFIERS (continued)

#### **NEUTRAL LOADS**

If you have selected MINIMUM for neutral sizing, the program will calculate the neutral load and size the neutral separate from the line conductors. This is known as reduced neutral sizing.

For this to work properly you need to identify each line to neutral load in the panel.

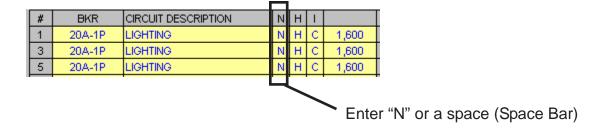

#### HOW THE PROGRAM CALCULATES NEUTRAL CONDUCTOR SIZE

In the auto sizing mode the largest line to neutral load is the ampacity used. The neutral conductor is sized on that load or 34% of line conductor ampacity per Code requirements.

#### CIRCUIT LOAD IDENTIFIERS

There are several ways to identify loads. Listed below are the options.

- G General Load
- D Receptacle Load (Diversity)
- C Continuous Load
- K Kitchen Load
- M Motor Load

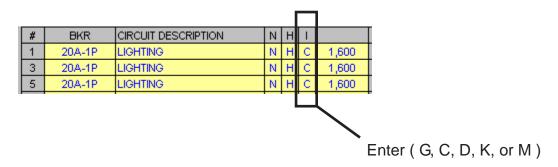

#### **ENTERING CIRCUIT LOADS**

#### LINE TO NEUTRAL LOADS (1-Pole Breaker)

| # | BKR    | CIRCUIT DESCRIPTION | N | Н | _ |       |    |
|---|--------|---------------------|---|---|---|-------|----|
| 1 | 20A-1P | LIGHTING            |   | Н | О | 1,600 | L1 |
| 3 |        |                     |   | Н | О |       | L2 |
| 5 |        |                     |   | Н | О |       | L3 |
|   |        |                     | - |   |   |       |    |

Enter the VA (Volts X Amps) into the cell.

#### LINE TO LINE LOADS (2-Pole Breaker)

Enter one half of the VA in each cell.

| # | BKR    | CIRCUIT DESCRIPTION | N | Н | 1 |       |    |
|---|--------|---------------------|---|---|---|-------|----|
| 1 | 60A-2P | AC UNIT             |   |   | М | 6,000 | L1 |
| 3 | XXX    | XXX                 |   |   | М | 6,000 | L2 |
| 5 |        |                     |   | Н | С |       | L3 |
|   |        |                     |   |   |   |       | ı  |
|   |        |                     |   |   |   |       |    |

Example: (50 Amps X 240 Volts) = 12,000 VA

 $(12,000 \text{ VA} \div 2) = 6,000 \text{ VA in each cell}$ 

# LINE TO LINE LOADS (3-Pole Breaker)

Enter one third of the VA in each cell.

|   |        |                     |   |   |   |       | 1  |
|---|--------|---------------------|---|---|---|-------|----|
| # | BKR    | CIRCUIT DESCRIPTION | N | Н | 1 |       |    |
| 1 | XXX    | XXX                 |   |   | М | 4,803 | L1 |
| 3 | 50A-3P | AC UNIT             |   |   | М | 4,803 | L2 |
| 5 | XXX    | XXX                 |   |   | M | 4,803 | L3 |
|   |        | •                   | - |   |   |       |    |
|   |        |                     |   |   |   |       | J  |

Example: (40 Amps X 208 Volts X 1.732) = 14,410 VA

 $(14,410 \text{ VA} \div 3) = 4,803 \text{ VA in each cell}$ 

#### SUB PANEL GENERAL ENTRIES

FED FROM

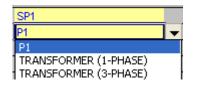

Select Choice

KVA

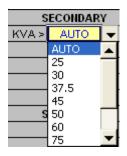

If you select a transformer, you can select the KVA rating or select AUTO and the program will size the transformer automatically.

**VD ADJUSTMENT** 

10

If you are using a transformer, a voltage drop adjustment appears. Use this rather than % Factor to adjust for voltage drop.

XMFR % Z RATING

10

If you are using a transformer, a transformer % Z rating appears. Enter the % Z rating of the transformer.

#### **PRINTOUTS**

Each panel schedule template is designed to print out four (4) sheets for the panel and four (4) sheets for the sub panel.

- Panel Schedule
- Load Calculation
- Directory
- Error Checking Report

Using the mouse, click on the tab to display the sheet you wish to print. When the sheet is displayed, use the FILE/PRINT command.

#### NO COPY/PASTE

Do not use the COPY and PASTE commands on this template as they can corrupt the file.

Each cell in this template has been formatted with error checking and performance codes. When you copy a cell and use the paste command, these formats and performance codes are pasted to the new location.

PASTE SPECIAL (Values Only)

To avoid corrupting the file use the COPY and the EDIT/PASTE SPECIAL command selecting VALUES from the paste special menu.

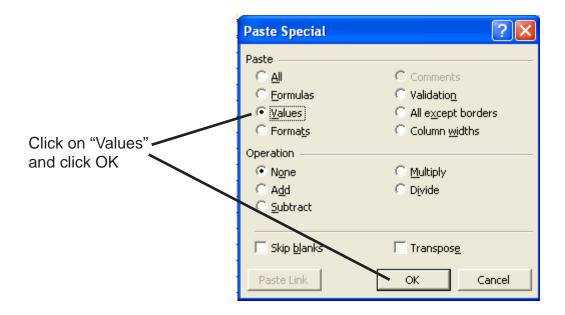